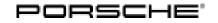

Service 03/19 ENU

AKAO

## AKAO - Re-programming Instrument Cluster and Various Other Control Units (Stop Delivery/Recall Campaign)

- Important: **CRITICAL WARNING** This campaign includes steps where control unit(s) in the vehicle will be programmed with the PIWIS Tester. The vehicle voltage must be maintained between 13.5 volts and 14.5 volts during this programming. Failure to maintain this voltage could result in damaged control unit(s). Damage caused by inadequate voltage during programming is not a warrantable defect. The technician must verify the actual vehicle voltage in the PIWIS Tester before starting the campaign and also document the actual voltage on the repair order.
- Model Year: As of 2018 up to 2019
- Model Line: Cayenne (9YA)
- Subject: Instrument cluster and various other control units

### Information: Due to an allocation error in the instrument cluster software, there is no link between the brake-pad wear indicator and general brake warning light on the affected vehicles.

As a result, only the yellow warning message "Brake pad worn", which can be acknowledged, will be displayed in the multi-function display on the instrument cluster when a brake pad is worn. There is no additional continuous warning using the red brake warning light.

In order to ensure that the required warning light will be activated when the wear limit of a brake pad is reached, the instrument cluster must be re-programmed with updated software.

The software of other control units will also be updated at the same time.\* This software update contains improvements, for example, for the

- Infotainment and Navigation
- Driver assistance
- Chassis control

systems and also includes enhanced Porsche Connect functions.\*

\* You will find an overview of the problems and symptoms that will be corrected with the software update as well as a summary of the enhanced Porsche Connect functions in the attachment under

- → Technical Information 'Overview of problems and symptoms that will be corrected with the software update'
- $\Rightarrow$  Technical Information 'Overview of enhanced Porsche Connect functions'

Action Required:

- Update software of the affected control units using the PIWIS Tester or SD card. For details of affected control units, see overview below.
- Update Onboard Owner's Manual
- Replace Owner's Manual in the on-board folder in the vehicle with an updated version

AKAO ENU 03/19

### **Technical Information**

|                                                                                                    |                    | Upda    | ite via         |
|----------------------------------------------------------------------------------------------------|--------------------|---------|-----------------|
| Control unit                                                                                                    | Programming time   | SD card | PIWIS<br>Tester |
| Assistance systems (bootloader)                                                                                                    | approx. 8 minutes  |         |                 |
| Assistance systems (application software)                                                                                                    |                    |         |                 |
| Variant A or AO                                                                                                    | up to 100 minutes* |         |                 |
| Variant B or C                                                                                                    | up to 30 minutes*  |         |                 |
| PCM 5.0                                                                                                    | approx. 40 minutes |         |                 |
| Combined software update of various control units                                                                                                    | up to 110 minutes* |         |                 |
| Includes:                                                                                                    |                    |         |                 |
| <ul> <li>Airbag</li> <li>Distance measuring sensor<br/>(ACC)*</li> <li>Rear-end electronics</li> <li>Chassis control (PASM)</li> <li>Lane Change Assist, left and<br/>right*</li> <li>Radar sensor for front corner<br/>radar, left and right*</li> <li>Gateway</li> <li>Roll stabilization (PDCC)*</li> <li>Power steering</li> <li>Air conditioning</li> <li>Rear axle steering*</li> <li>Rear-differential lock*</li> <li>Battery sensor</li> </ul> |                    |         |                 |
| Instrument cluster and brake electronics (PSM incl. parking brake)**                                                                                                    | up to 70 minutes** |         |                 |

\* Depending on equipment

\*\* Depending on the instrument cluster hardware

AffectedOnly the vehicles assigned to the campaign (see also PIWIS Vehicle Information). This campaign affectsVehicles:100 vehicles in North America.

### i Information

Before carrying out this campaign, check whether other campaigns must be carried out on the relevant vehicles.

#### Parts required:

#### Parts Info: **Owner's Manual**

An overview of the required Owner's Manuals is provided under  $\Rightarrow$  *Technical Information 'Overview of order numbers for Driver's Manuals'*.

#### **Required tools**

Tools:

- **Battery Charger/Power Supply** Suitable for AGM Type batteries, recommended current rating of 90A fixed voltage 13.5V to 14.5V.
- 9900 PIWIS Tester 3 with PIWIS Tester software version 38.200.017 (or higher) installed
- SD memory cards (for PCM and assistance systems update)

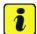

#### Information

The **PCM update** is performed using a specific SD memory card for **each region** and the **assistance systems update** is performed using an **equipment-dependent** SD memory card. The SD memory cards for the PCM and assistance systems update must be **re-used** as part of the workshop equipment and **remain in the Porsche dealership**. The SD memory cards therefore must not be left in the **vehicle or handed over to the customer**.

| Overview of SD m | emory cards                                                   |                                           |
|------------------|---------------------------------------------------------------|-------------------------------------------|
| Part No.         | Designation                                                   | Vehicle assignment                        |
| 9Y0919360E       | SD memory card for <b>PCM update</b>                          | I-no. ER3 (North America)/ER4<br>(Mexico) |
| 9Y0919866B       | SD memory card for <b>assistance systems</b><br>update        | Assistance systems variant <b>B</b>       |
| 9Y0919866A       | SD memory card for <b>assistance systems</b><br><b>update</b> | Assistance systems variant <b>C</b>       |

### Information

From now on, you can also create the SD cards mentioned in this campaign yourself.

To do this, **download** the software for the **required** SD card using the SD card tool **PiUS** (Porsche integrated Update Service) and **install** it on a blank SD card.

Pay particular attention to the following:

- The name of the software in PiUS corresponds to the respective part number of the SD card.
- For using the software tool, **one** blank or re-writable SD card is required for **each** individual software.
- The software available in PiUS must **only** be used in accordance with the instructions provided in a Technical Information published for this purpose.

The software (SD cards) mentioned here must **only** be used on the **vehicles assigned to the campaign**. An exception to this can **only** be granted via another Technical Information.

You will find further information on how to install and use the PiUS software tool in the PPN under "**PiUS** (**Porsche integrated Update Service**) **goes live**" (PPN portal  $\Rightarrow$  Dr. Ing. h.c. F. Porsche AG  $\Rightarrow$ Aftersales  $\Rightarrow$  Workshop  $\Rightarrow$  PIWIS  $\Rightarrow$  Blog  $\Rightarrow$  2018  $\Rightarrow$  June  $\Rightarrow$  21).

Alternatively, if PiUS is not used, SD cards can be obtained from the spare parts system. The following specifications apply here:

| pe | mber of vehicles on which work is to be<br>rformed by the Porsche dealer as part of<br>s campaign | Maximum order quantity of the relevant SD memory cards |
|----|---------------------------------------------------------------------------------------------------|--------------------------------------------------------|
| •  | up to 20 vehicles                                                                                 | 2 ea.                                                  |
| •  | 21 to 50 vehicles                                                                                 | 4 ea.                                                  |
| •  | 51 to 100 vehicles                                                                                | 6 ea.                                                  |
| •  | more than 100 vehicles                                                                            | 8 ea.                                                  |
|    |                                                                                                   |                                                        |

• Blank SD memory card for installing Onboard Owner's Manual, e.g. 000721990WW999 Blank SD card

Information

A blank or re-writable SD memory card is required for installing the Onboard Owner's Manual.

The Porsche dealers were provided with a blank SD memory card for installing the Onboard Owner's Manual during the market launch of the Panamera. The SD memory card must be re-used as part of the workshop equipment and remain in the Porsche dealership. The SD memory card therefore must not be left in the vehicle or handed over to the customer.

If there is no **SD memory card** available for carrying out this campaign, a replacement SD memory card must be purchased from the PET or on the open market. The costs for the SD memory card cannot be invoiced under the workshop campaign number.

#### **Preparatory work**

#### NOTICE

Abnormal termination of control unit programming

- Increased current draw during programming can cause a drop in voltage, which can result in the abnormal termination of the programming process.
- Due to the long programming time, the charging process can end prematurely, resulting in the abnormal termination of the programming process, if a sufficiently long charging time is not set for the battery charger.
- ⇒ Before starting control unit programming, connect a suitable battery charger set to a charging voltage of 14.8 V and a charging current of at least 90 A to the vehicle.
- ⇒ Set a maximum charging time of at least 7 hours in the battery charger menu if possible before starting control unit programming.
- ⇒ Route the line between the PIWIS Tester and the vehicle communication module (VCI) without tension to prevent the line from slipping out.
- $\Rightarrow$  Make sure that the connectors are inserted fully into the PIWIS Tester and into the diagnostic socket.
- $\Rightarrow$  Connect the PIWIS Tester to the power supply unit.

#### NOTICE

Control unit programming will be aborted if the WLAN connection is unstable.

- An unstable WiFi connection can interrupt communication between the PIWIS Tester and the vehicle communication module (VCI). As a result, control unit programming may be aborted.
- ⇒ During control unit programming, always connect the PIWIS Tester to the vehicle communication module (VCI) via the USB cable.

#### NOTICE

Control unit diagnosis will be aborted if the driver's key is not recognized

- If the driver's key is not recognized in the vehicle, control unit diagnosis cannot be started or will be interrupted.
- ⇒ Position the driver's key in the rear area of the left cupholder in the center console between the holding struts (emergency start tray) in order to guarantee a permanent radio link between the vehicle and driver's key.

**Information** The new Cayenne is equipped as standard with a **lithium starter battery**, which must only be charged using suitable battery chargers.

For further information about the battery chargers to be used, see:

- $\Rightarrow$  Workshop Manual '2706IN General information on the 12-volt lithium-ion battery'
- ⇒ Workshop Manual '270689 Charging vehicle electrical system battery'
- Work Procedure: 1Connect a battery charger that is suitable for lithium starter batteries with a current rating of at least<br/>90 A to the jump-start terminals in the engine compartment.<br/>For instructions, see  $\Rightarrow$  Workshop Manual '2706IN External power connection, jump-lead starting'.

Pay particular attention to the following points:

- Set the charging voltage to **14.8 V**.
- Set a maximum charging time of **at least 7 hours**.
- 2 **Position** the **driver's key** in the rear area of the left cupholder in the center console between the holding struts (emergency start tray) in order to guarantee a permanent radio link between the vehicle and driver's key ⇒ *Emergency start tray*.
- 3 Switch on the ignition.

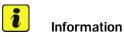

Programming can cause the individual customer settings to be lost. Always read out these settings and write them down if necessary before getting started.

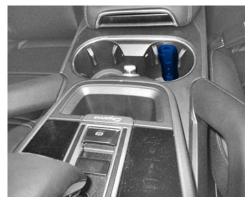

Emergency start tray

4 Check customer settings.

- 4.1 Press on the house icon at the top left of the Porsche Communication Management (PCM) display and operator control unit and take note of the individual configuration of the home screen or Info widget.
- 4.2 Go to 'SET'  $\Rightarrow$  'Porsche Connect'  $\Rightarrow$  'Porsche ID settings' in the PCM menu and write down the users listed here.
- 4.3 Under 'SET'  $\Rightarrow$  'Porsche Connect' in the PCM menu, take note of whether 'Remote access authorization' is set to Inactive or Active.
- 4.4 Go to 'SET'  $\Rightarrow$  'Manage drivers' in the PCM menu and write down the users listed here.
- 5 **9900 PIWIS Tester 3** must be connected to the vehicle communication module (VCI) via the **cable**. Then connect the communication module to the vehicle and switch on the PIWIS Tester.

Due to the long programming time, the **PIWIS Tester** must be **operated via the power supply unit**.

### i Information

If the connection between the vehicle and PIWIS Tester is interrupted, check the data cable for the PIWIS Tester for signs of damage. If the data cable is damaged, it **must** be **replaced**. To do this, follow the instructions in the PPN for "Returning faulty USB cable caps" (PPN portal > Dr Ing. h.c. F. Porsche AG > Aftersales > Workshop > PIWIS > Documents).

- 6 On the PIWIS Tester start screen, call up the **'Diagnostics'** application. The vehicle type is then read out, the diagnostic application starts and the control unit selection screen is populated.
- 7 Create vehicle analysis log (VAL) using the PIWIS Tester. Mark the vehicle analysis log you have just created with the attribute "Initial VAL" and after carrying out the campaign, return it using the PIWIS Tester.
- 8 Read out fault memory.

### i

If there are faults in the control units, these must first be **found** and **corrected**. This work **cannot** be invoiced under the workshop campaign number.

For vehicles with air suspension (I-no. 1BK):

Information

9 Adjust the vehicle to normal level. To do this, switch on the ignition and turn the mode switch on the steering wheel to 0. Also select 'CAR' ⇒ 'DRIVE' in the PCM menu and set 'Chassis level' to medium height and 'Chassis' to Normal.

#### Re-programming control unit for assistance systems (bootloader)

Work Procedure: 1 Read out the variant of the assistance system installed in the vehicle.

- 1.1 Select the **Assistance systems** control unit in the control unit selection screen (**'Overview'** menu) and confirm your selection by pressing F12<sup>#</sup> ('Next').
- 1.2 Once the control unit for assistance systems has been found and is displayed in the 'Overview', select the **'Extended identifications'** menu.
- 1.3 Read out the value in the 'Identification' column under 'System' and write it  $down \Rightarrow Assistance system variant.$

| 1 |
|---|
|   |
| 4 |
|   |
| 1 |
| 1 |
| 1 |
| 1 |
|   |
|   |

Assistance system variant

#### 2 Re-program control unit for assistance systems (bootloader).

The basic procedure for control unit programming is described in the Workshop Manual  $\Rightarrow$ Workshop Manual '9X00IN Basic instructions and procedure for control unit programming using the PIWIS Tester'.

For specific information on control unit programming during this campaign, see the table below:

| Required PIWIS Tester software version: | <b>38.200.017</b> (or higher)                                                                                                    |
|-----------------------------------------|----------------------------------------------------------------------------------------------------|
| Type of control unit programming:       | Control unit programming using the <b>'Campaign'</b><br><b>function in the Additional menu</b> on the PIWIS<br>Tester by entering a programming code.                                                                                                    |
| Programming code:                       | B6R3P                                                                                                    |
| Programming sequence:                   | Read and follow the <b>information and instructions</b><br><b>on the PIWIS Tester</b> during the guided<br>programming sequence.<br>The <b>bootloader</b> for the <b>control unit for</b><br><b>assistance systems</b> is <b>re-programmed</b> during<br>the programming sequence.<br><b>Do not interrupt programming.</b> |
| Programming time (approx.):             | 8 minutes                                                                                                    |

9

| Software version programmed during this campaign:                                         | <b>B250</b><br>Following control unit programming, the software<br>version can be read out of the control unit for<br>assistance systems in the 'Extended identifications'<br>menu using the PIWIS Tester. |
|-------------------------------------------------------------------------------------------|----------------------------------------------------------------------------------------------------|
| Procedure in the event of abnormal termination of control unit programming:               | Replace control unit.                                                                                                    |
| Procedure in the event of error messages<br>appearing during the programming<br>sequence: | ⇒ Workshop Manual '9X00IN Basic instructions and<br>procedure for control unit programming using the<br>PIWIS Tester - section on "Fault finding"'.                                                        |

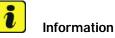

## If the software version B250 is **not** shown under 'Extended identifications' after programming the control unit for assistance systems (bootloader) and the software version **0290** is shown instead, ignore this and continue programming the control unit for assistance systems.

- 3 Depending on the variant of the installed assistance system that you read out and wrote down earlier, go to the next step as described below.
- For "zFAS Var A" or "zFAS Var AO", continue with ⇒ Technical Information '9X00IN Re-programming control unit for assistance systems - variant A'.
- For "**zFAS Var B**" or "**zFAS Var C**", continue with ⇒ *Technical Information '9X00IN Re-programming control unit for assistance systems - variant B or variant C'.*

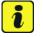

### Information

If the variant of the control unit for assistance systems was **not** read out earlier, the installed variant can be determined using the Porsche part number.

To do this, read out the value under 'Porsche part number' in the **'Extended identifications'** menu in the selected **Assistance systems** control unit.

- For 4N6907107 or 4N6907107**A**, continue with ⇒ *Technical Information '9X00IN Re-programming control unit for assistance systems variant A'*.
- For 4N6907107**B** or 4N6907107**C**, continue with ⇒ *Technical Information '9X00IN Re-programming control unit for assistance systems - variant B or variant C'*.

#### Re-programming control unit for assistance systems - variant A

Work Procedure: 1 The basic procedure for control unit programming is described in the Workshop Manual  $\Rightarrow$ Workshop Manual '9X00IN Basic instructions and procedure for control unit programming using the PIWIS Tester'.

| Required PIWIS Tester software version:                                                   | <b>38.200.017</b> (or higher)                                                                                                    |
|-------------------------------------------------------------------------------------------|----------------------------------------------------------------------------------------------------|
| Type of control unit programming:                                                         | Control unit programming using the <b>"Campaign"</b><br>function in the Additional menu on the PIWIS<br>Tester by entering a programming code.                                                                                               |
| Programming code:                                                                         | Z2E9D                                                                                                    |
| Programming sequence:                                                                     | Once the update has started, the PCM is restarted<br>and the individual components and modules are then<br>updated.                                                                                                    |
|                                                                                           | Read and follow the <b>information and instructions</b><br><b>on the PIWIS Tester</b> during the guided<br>programming sequence.<br>The <b>assistance system control unit</b> is<br><b>re-programmed</b> during the programming<br>sequence. |
|                                                                                           | Do not interrupt programming and coding.                                                                                                    |
| Programming time (approx):                                                                | 65 – 100 minutes*                                                                                                    |
|                                                                                           | * The time required for the update depends on the respective vehicle equipment.                                                                                                    |
| Software version programmed during this                                                   | 0291                                                                                                    |
| campaign:                                                                                 | Following control unit programming, the software<br>version can be read out of the control unit for<br>assistance systems in the 'Extended identifications'<br>menu using the PIWIS Tester.                                                  |
| Procedure in the event of abnormal termination of control unit programming:               | Repeat control unit programming by entering the programming code again.                                                                                                    |
| Procedure in the event of error messages<br>appearing during the programming<br>sequence: | ⇒ Workshop Manual '9X00IN Basic instructions and<br>procedure for control unit programming using the<br>PIWIS Tester - section on "Fault finding"'.                                                                                          |

For specific information on control unit programming during this campaign, see the table below:

After programming the control unit for assistance systems variant A, continue as described under  $\Rightarrow$ *Technical Information '9X00IN Performing PCM software update'* and perform the PCM software update.

#### Re-programming control unit for assistance systems - variant B or variant C

Work Procedure: 1Open the glove compartment and remove any inserted SD card from the SD card slot.To do this, first press on the SD card to release it. Then, pull the SD card out of the card slot.

#### NOTICE

Using the SD cards on vehicles that are not assigned to this campaign

- Risk of damage to control unit
- $\Rightarrow$  Use the specified SD cards only for the vehicles assigned to the campaign.
  - 2 Depending on the variant of the control unit for assistance systems you read out earlier, insert the relevant **SD card** for the **assistance systems update** into the **SD card slot** in such a way that the bevelled edge of the SD card is at the front right.

| Part No.   | Designation                                  | Assistance<br>systems variant |
|------------|----------------------------------------------|-------------------------------|
| 9Y0919866B | SD memory card for assistance systems update | В                             |
| 9Y0919866A | SD memory card for assistance systems update | С                             |

- 3 Perform assistance systems software update using the PIWIS Tester.
  - 3.1 Select the **Assistance systems** control unit in the control unit selection screen (**'Overview'** menu) and confirm your selection by pressing F12<sup>#</sup> ('Next').
  - 3.2 Once the assistance systems control unit has been found and is displayed in the 'Overview', select the **'Maintenance/repairs'** menu.
  - 3.3 Select the **'Software update'** function and press F12" ('Next') to perform the software update.
  - 3.4 Confirm the information that is displayed by pressing •F12<sup>#</sup> ('Next').
  - 3.5 Press F8" ('Start') to start.
  - 3.6 After checking the software data, programming starts automatically.

Once the update has started, the PCM is restarted and the individual components and modules are then updated.

### The time required for the update depends on the respective vehicle equipment and can be up to 30 minutes.

During the update, check the PIWIS Tester display and follow the instructions. The PCM is restarted several times during the software update. The PCM screen remains dark for up to 3 minutes.

- Once the update has been performed successfully, a tick will appear in the Status column in the 'Software update' field.
   Press F12" ('Next') to confirm.
- 4 Open the glove compartment and remove the inserted SD card from the SD card slot.

- 5 Re-code assistance systems automatically.
  - 5.1 Select the **'Assistance systems'** control unit in the control unit selection screen (**'Overview'** menu) and confirm your selection by pressing •F12<sup>#</sup> ('Next').
  - 5.2 Once the control unit for assistance systems has been found and is displayed in the overview, select the **'Coding/programming'** menu.
  - 5.3 Select the **'Automatic coding'** function and press • F12" ('Next') to start coding  $\Rightarrow$  Automatic coding.
  - 5.4 When coding is complete, the message "Coding has been completed successfully" is displayed and a tick appears in the 'Status' box.

If coding is not completed successfully (error message "Coding was not completed successfully"), coding must be **repeated**.

| Overview | Extended          | Faulte | many    | Actual values<br>input signals | Drive krike<br>chacks | Mointenance | Coding<br>programming | 18 |
|----------|-------------------|--------|---------|--------------------------------|-----------------------|-------------|-----------------------|----|
| 0        | oding/programming |        |         |                                | Function              | 10          |                       |    |
| Coding   |                   |        | Automat | tic coting                     |                       |             |                       | 6  |
|          |                   |        | Custom  | er-specific settings           |                       |             |                       |    |
|          |                   |        |         |                                |                       |             |                       | _8 |
|          |                   |        |         | factory settings/or            |                       | coding)     |                       | ł  |
|          |                   |        |         |                                |                       | coding)     |                       | ł  |
|          |                   |        |         |                                |                       | coding)     |                       | 1  |
| -        |                   |        |         |                                |                       | coding)     |                       | 1  |
|          |                   |        |         |                                |                       | coding)     |                       |    |
|          |                   |        |         |                                |                       | coding)     |                       |    |
|          |                   |        |         |                                |                       | (coding)    |                       |    |
|          |                   |        |         |                                |                       | coding)     |                       |    |

Automatic coding

- 5.5 When coding is completed successfully, continue by pressing F12<sup>#</sup> ('Next') to return to the start page of the **'Codings/adaptations'** menu.
- 5.6 Select the **'Overview'** menu and press F11<sup>#</sup> ('Back') to return to the control unit selection screen.

Once the control unit for assistance systems variant B or C has been programmed, continue as described under  $\Rightarrow$  *Technical Information '9X00IN Re-programming Porsche Communication Management (PCM)'* and perform the PCM software update.

#### **Re-programming Porsche Communication Management (PCM)**

Work Procedure: 1 Read out the current Porsche Communication Management (PCM) software version.

- 1.1 Select the **PCM 5.0** control unit in the control unit selection screen (**'Overview'** menu) and press F12<sup>#</sup> ('Next') to confirm your selection.
- 1.2 Once the control unit has been found and is displayed in the 'Overview', select the **'Extended** identifications' menu.
- 1.3 Read out the value in the 'Identification' column under "Software version".
  - If the software version is **24**xx, a PCM software update is **not** required. In this case, continue with ⇒ *Technical Information '9X00IN Performing software update of various control units'*.
  - If the software version is **23**xx or **99**xx, continue with Step 2.
- 2 Open the glove compartment and remove any inserted SD card from the SD card slot. To do this, first press on the SD card to release it. Then, pull the SD card out of the card slot.

#### NOTICE

Using the SD cards on vehicles that are not assigned to this campaign

- Risk of damage to control unit
- Use the specified SD cards only for the vehicles assigned to the campaign.
  - 3 Insert SD card for the PCM update into the SD card slot in such a way that the bevelled edge of the SD card is at the front right.

| Part No.   | Designation<br>– Region                                      | Vehicle assignment |
|------------|--------------------------------------------------------------|--------------------|
| 9Y0919360E | SD memory card for PCM update<br>– North America<br>– Mexico | I-no. ER3/ER4      |

- Start the PCM 5.0 software update using the PIWIS Tester. 4
  - 4.1 Select the PCM 5.0 control unit in the control unit selection screen ('Overview' menu) and press • F12" ('Next') to confirm your selection.
  - 4.2 Once the PCM 5.0 control unit has been found and is displayed in the 'Overview', select the 'Maintenance/repairs' menu.
  - 4.3 Select the 'Install software update' function and press • F12" ('Next') to perform the software update  $\Rightarrow$  Installing PCM 5.0 software update.
  - 4.4 Confirm the information that is displayed by pressing • F12" ('Next').
  - 4.5 After meeting the preconditions, confirm by ticking the 'Status' column. Then, press • F12" ('Next') to continue.
  - 4.6 Enter the programming code **E8Z6A** in the relevant column  $\Rightarrow$  Entering PCM 5.0 programming code and press • F12" ('Next') to confirm  $\Rightarrow$  Entering PCM 5.0 programming code.
  - 4.7 Press • F8" ('Start') to start.
  - 4.8 After checking the software data, press • F8" ('Start') to start programming.

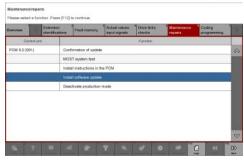

Installing PCM 5.0 software update

| 900       | Value              |                   |                                                                                                    | Hant      | Obdus<br>D | 6                                                                        |
|-----------|--------------------|-------------------|----------------------------------------------------------------------------------------------------|-----------|------------|--------------------------------------------------------------------------|
| 059       |                    |                   |                                                                                                    |           | 8          | 6                                                                        |
|           |                    |                   |                                                                                                    |           |            | -                                                                        |
|           |                    |                   |                                                                                                    |           |            |                                                                          |
| ning odde |                    |                   |                                                                                                    |           |            |                                                                          |
|           | for the correspond | ding PCM software | e update.                                                                                                    |           |            |                                                                          |
|           |                    |                   |                                                                                                    |           |            |                                                                          |
|           |                    |                   |                                                                                                    |           |            |                                                                          |
|           |                    |                   | and the local division of the local division of the local division |           | 10         | 33                                                                       |
|           | ming code          | ming odde         | ming opde                                                                                                    | ning code | ning code  | ning code<br>programming code for the corresponding PCM software update. |

Entering PCM 5.0 programming code

Once the update has started, the PCM is restarted in the Update menu and the individual components are then updated.

## The time required for the update depends on the respective vehicle equipment and can be up to 40 minutes.

Read and follow the instructions displayed on the PIWIS Tester during the update. The PCM is restarted several times. The PCM screen remains dark for up to 3 minutes.

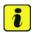

#### Information

Once the PCM software update has been performed, the last step 'Check PCM status' is next. An error message may be displayed here. This error message can be ignored if there is no active fault memory entry in the PCM fault memory after carrying out this campaign.

If there is an active fault memory entry, it must be found and corrected.

- 4.9 Once the update is complete, an overview is displayed showing processes that have been completed successfully marked with a tick in the Status box. Press F12<sup>#</sup> ('Next') to confirm.
- Software version programmed during this campaign: 9829

Following control unit programming, the software version can be read out of the PCM 5.0 control unit in the 'Extended identifications' menu using the PIWIS Tester.

5 Open the glove compartment and remove the inserted SD card from the SD card slot.

Once programming of the Porsche Communication Management (PCM) is complete, continue with "Performing software update of various control units"  $\Rightarrow$  Technical Information '9X00IN Performing software update of various control units'.

#### Performing software update of various control units

### Information

The programming sequence described below starts with the airbag control unit. This requires various programming and coding procedures, which must be **confirmed** and **activated** using the PIWIS Tester. Once the airbag control unit has been re-programmed and coded, the PIWIS Tester performs the rest of the update **automatically**. This does not require any interaction with the PIWIS Tester. Control units that are not installed are skipped automatically.

The time required for the rest of the update depends on the respective vehicle equipment and can be up to **110 minutes**.

The following control units are **re-programmed** and then **re-coded** in the specified sequence:

- Airbag
- Distance measuring sensor (ACC)\*
- Rear-end electronics (BCM2)
- Chassis control (PASM)

Mar 22, 2019 Page 14 of 31

9

- Lane Change Assist 2, left\*
- Lane Change Assist 1, right\*
- Radar sensor for front corner radar 1\*
- Radar sensor for front corner radar 2\*
- Gateway
- Roll stabilization (PDCC)\*
- Power steering
- Air conditioning
- Rear axle steering\*
- Rear-differential lock\*
- Battery sensor

\* Depending on equipment

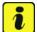

#### Information

While the gateway control unit is being re-programmed, the progress bar can remain stuck at 53% for up to 20 minutes. This is not a malfunction. Do not cancel programming.

#### 

Electrically moved side windows and rear spoiler

- Danger of limbs being trapped or severed
- Risk of damage to components
- $\Rightarrow$  Do not reach into the danger area.
- $\Rightarrow$  Keep third parties away from the danger area.
- $\Rightarrow$  Do not move components or tools into the danger area.
- $\Rightarrow$  Retract roll-up sun blinds on the rear side windows before starting programming or coding.
  - 1 For specific information on control unit programming during this campaign, see the table below:

| Required PIWIS Tester software version: | <b>38.200.017</b> (or higher)                                                                                                    |
|-----------------------------------------|----------------------------------------------------------------------------------------------------|
| Type of control unit programming:       | Control unit programming using the <b>'Campaign'</b><br><b>function in the Additional menu</b> on the PIWIS<br>Tester by entering a programming code. |
| Programming code:                       | F1G8H                                                                                                    |

Service

AKAO ENU 03/19

| Programming sequence:                                                                     | Read and follow the <b>information and instructions</b><br><b>on the PIWIS Tester</b> during the guided<br>programming sequence.<br><b>Several control units</b> are <b>re-programmed</b> and<br><b>re-coded</b> during the programming sequence. |               |  |
|-------------------------------------------------------------------------------------------|----------------------------------------------------------------------------------------------------|---------------|--|
|                                                                                           | Do not interrupt programming and co                                                                                                    | ding.         |  |
| Programming time (approx.):                                                               | up to 110 minutes*                                                                                                    |               |  |
|                                                                                           | * The time required for the update depends or respective vehicle equipment.                                                                                                    |               |  |
| Software versions programmed during this                                                  | Airbag control unit                                                                                                    | 2720          |  |
| campaign:                                                                                 | • Distance measuring sensor (ACC)*                                                                                                    | 0330          |  |
|                                                                                           | Rear-end electronics                                                                                                    | 0128          |  |
|                                                                                           | Chassis control (PASM)                                                                                                    | 0918          |  |
|                                                                                           | Lane Change Assist, left and right*                                                                                                    | 0266          |  |
|                                                                                           | Radar sensor for front corner radar     1 and 2*                                                                                                    | 0266          |  |
|                                                                                           | Gateway control unit                                                                                                    | 0037          |  |
|                                                                                           | Control unit for roll stabilization     (PDCC)*                                                                                                    | 0412          |  |
|                                                                                           | Power steering                                                                                                    | 0504          |  |
|                                                                                           | Air-conditioning control unit                                                                                                    | 1040          |  |
|                                                                                           | Rear axle steering*                                                                                                    | 0698          |  |
|                                                                                           | Rear-differential lock*                                                                                                    | 1405          |  |
|                                                                                           | Battery sensor                                                                                                    | 1000          |  |
|                                                                                           | Following control unit programming, the s<br>version can be read out of the relevant co<br>the 'Extended identifications' menu using<br>Tester.                                                                                                   | ntrol unit in |  |
| Procedure in the event of abnormal termination of control unit programming:               | Repeat control unit programming by enter programming code again.                                                                                                    | ring the      |  |
|                                                                                           | During <b>repeated</b> control unit programmin<br>control units that have already been progr<br>successfully are automatically <b>skipped</b> a<br>programmed again.                                                                              | ammed         |  |
| Procedure in the event of error messages<br>appearing during the programming<br>sequence: | ⇒ Workshop Manual '9X00IN Basic instru<br>procedure for control unit programming u<br>PIWIS Tester - section on "Fault finding"'.                                                                                                    |               |  |

2 Carry out teaching processes.

> Once programming and coding has been performed, commissioning and teaching processes for the servo motors for the air-conditioning flaps and rear-differential lock are activated automatically by the PIWIS Tester.

To do this, follow the instructions displayed on the Tester and carry out the relevant teaching processes.

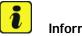

### Information

For vehicles without rear-differential lock (I-no. GH1), an error message can be displayed during automatically activated commissioning of the rear-differential lock.

This error message can be ignored on vehicles without rear-differential lock and confirmed by pressing • F12" ('Next'). The error message does not result in a fault memory entry.

Once the various control units have been programmed, continue with  $\Rightarrow$  Technical Information '9X00IN Re-programming instrument cluster and PSM control unit'.

#### Re-programming instrument cluster and PSM control unit

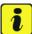

#### Information

If the instrument cluster hardware installed in the vehicle is HWO9, the control unit for brake electronics (PSM incl. parking brake) will not be re-programmed. This is checked automatically by the PIWIS Tester.

| 1 | For specific information on control unit programming during this campaign, see the table |
|---|------------------------------------------------------------------------------------------|
|   | below:                                                                                   |

| Required PIWIS Tester software version: | <b>38.200.017</b> (or higher)                                                                                                    |
|-----------------------------------------|----------------------------------------------------------------------------------------------------|
| Type of control unit programming:       | Control unit programming using the <b>'Campaign'</b><br><b>function in the Additional menu</b> on the PIWIS<br>Tester by entering a programming code.                                                                                                    |
| Programming code:                       | J2R4Z                                                                                                    |
| Programming sequence:                   | Read and follow the <b>information and instructions</b><br><b>on the PIWIS Tester</b> during the guided<br>programming sequence.<br>The <b>instrument cluster</b> and - depending on the<br>instrument cluster hardware - the <b>control unit for</b><br><b>brake electronics (PSM incl. parking brake)</b><br>are <b>re-programmed</b> and then <b>re-coded automat-</b><br><b>ically</b> during the programming sequence. |
|                                         | Do not interrupt programming and coding.                                                                                                    |

AKAO

Service ENU 03/19

### **Technical Information**

| Programming time (approx.):                                                               | 70 minutes                                                                                                    |      |  |
|-------------------------------------------------------------------------------------------|----------------------------------------------------------------------------------------------------|------|--|
| Software version programmed during this                                                   | Instrument cluster (HW09): 0522                                                                                                    |      |  |
| campaign:                                                                                 | Instrument cluster (HW11):                                                                                                    | 0712 |  |
|                                                                                           | Brake electronics (PSM incl. parking <b>0101</b><br>brake), if instrument cluster = HW11:                                                                            |      |  |
|                                                                                           | Following control unit programming, the software version can be read out of the relevant control unit in the 'Extended identifications' menu using the PIWIS Tester. |      |  |
| Procedure in the event of abnormal termination of control unit programming:               | Repeat control unit programming by entering the programming code again.                                                                                              |      |  |
| Procedure in the event of error messages<br>appearing during the programming<br>sequence: | s ⇒ Workshop Manual '9X00IN Basic instructions ar<br>procedure for control unit programming using the<br>PIWIS Tester - section on "Fault finding".                  |      |  |

Once the instrument cluster and PSM control unit have been programmed, continue with  $\Rightarrow$  *Technical Information '9X00IN Concluding work'*.

#### **Concluding work**

Work Procedure: 1 Re-code all control units.

- Select all control units in the control unit selection screen ('Overview' menu) and press
   F12" ('Next') to confirm your selection.
- 1.2 Once the control units have been found, select the 'Codings/adaptations' menu.
- 1.3 Select the 'Automatic coding' function and press F12" ('Next') to start control unit coding  $\Rightarrow$  Automatic coding.
- 1.4 When coding is complete, the message "Coding has been completed successfully" is displayed and a tick appears in the 'Status' box.

If coding is **not** completed successfully (error message "Coding was not completed successfully"), coding must be **repeated**.

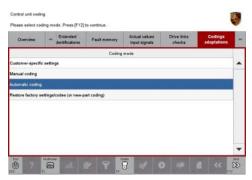

Automatic coding

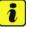

#### Information

It may not always be possible to code the control unit for Tire Pressure Monitoring (TPM). This will also be indicated as 'not carried successfully' by an X in the 'Status' box in the general overview following control unit coding.

If this is the case, the tire size must be set in the Vehicle menu. To do this, set the size of the fitted tires under 'CAR'  $\Rightarrow$  'CONTROL'  $\Rightarrow$  'Vehicle'  $\Rightarrow$  'Tire pressure monitoring'  $\Rightarrow$  'Tire selection' in the Porsche Communication Management (PCM) menu.

Then, perform automatic coding **again** in the **'Codings/adaptations'** menu in the **'Tire Pressure Monitoring (TPM)'** control unit.

- 1.5 Once coding is completed successfully, press F12" ('Next').
- 1.6 Compare the tire size and type set in the Vehicle menu with the tires fitted on the vehicle. To do this, compare the size of the fitted tires and set the correct size if necessary under 'CAR' ⇒ 'CONTROL' ⇒ 'Vehicle' ⇒ 'Tire pressure monitoring' ⇒ 'Tire selection' in the Porsche Communication Management (PCM) menu.
- 1.7 Press F11" ('Back') to return to the control unit overview.
- 2 Install updated Onboard Owner's Manual.

### i Information

The currently valid version of the Onboard Owner's Manual is available online since 22.02.2019.

The Onboard Owner's Manual is downloaded from the backend for each specific vehicle. The Tester **must** be **connected online** in order to do this.

A blank SD card is required for installing the onboard operating instructions (approx. 100 MB). If there is already data stored on the SD card, this will be deleted during the procedure.

### i Information

The PIWIS Tester instructions take precedence since the description may be different with later Tester releases.

The procedure described here has been structured in general terms. Different text or additional information may appear on the PIWIS Tester.

- 2.1 Insert a blank SD card into the SD card slot on the PIWIS Tester.
- 2.2 Select the **PCM 5.0** control unit in the control unit overview and press F12" ('Next') to confirm your selection.
- 2.3 Maintenance/repairs must now be selected.
- 2.4 Install instructions in PCM must now be selected. Then, press F12<sup>#</sup> ('Next') to confirm.
- 2.5 Read and follow the information and instructions displayed on the Tester and press F12" ('Next') to continue.
- 2.6 Select the required language and press F12" ('Next') to continue.
- 2.7 Press F8" ('Start') to start installing the Onboard Owner's Manual.

2.8 Read and follow the instructions displayed on the Tester and press • F12" ('Next') to confirm.

The SD card must then be re-formatted. The current Onboard Owner's Manual is then downloaded and saved to the SD card.

2.9 Remove the SD card from the Tester and insert it into the SD card slot in the glove compartment. Press •F12<sup>#</sup> ('Next') to confirm.

After starting the installation, the PCM is restarted in the Update menu and the Onboard Owner's Manual is then updated.

#### The update takes approx. 7 minutes.

Read and follow the instructions displayed on the PIWIS Tester during the update.

2.10 Check that the Onboard Owner's Manual was installed on the central computer.

To do this, go to 'CAR'  $\Rightarrow$  'CONTROL'  $\Rightarrow$  'Instructions'  $\Rightarrow$  'Technical data' in the PCM menu, scroll down and read out the version.

- If the version that is read out is "WKD9Y004xx19 46/2018" (xx = language code, e.g. 10, 20, 30, etc.), press •F12" ('Next') to continue.
- If the version that is read out is not "WKD9Y004xx19 46/2018", continue with Step 2.1 and install the Onboard Owner's Manual **again**.
- 2.11 Open the glove compartment and remove the inserted SD card from the SD card slot. Press
   •F12" ('Next') to continue.
- 3 Calibrate the parking brake.

To do this, apply and release the parking brake using the button in the center console.

If the calibration process was not carried out successfully and a fault memory entry is stored, the brake shoes for the parking brake must be adjusted and re-calibrated. For instructions, see  $\Rightarrow$  *Workshop Manual '9X00IN Adjusting and calibrating brake shoes'*.

This work **cannot** be invoiced under the workshop campaign number.

Only for vehicles with equipment option Electrically extendable trailer hitch (I-no. 1D9):

- 4 Calibrate the trailer hitch.
  - 4.1 Select the control unit in the control unit selection screen ('Overview' menu) and press
     •F12" ('Next') to confirm your selection.
  - 4.2 Once the control unit has been found and is displayed in the 'Overview', select the **'Drive links/checks'** menu.

4.3 Select 'Mechanism' in the menu and press •F12" ('Next') to confirm  $\Rightarrow$  Mechanism.

- 4.4 Select the **'Trailer hitch calibration'** function and press • F12" ('Next') to confirm your selection  $\Rightarrow$  *Trailer hitch calibration*.
- 4.5 Confirm the displayed warning message with•F12" ('Next').
- 4.6 Carry out the **'Trailer hitch calibration'** function by pressing F8" ('Start').
- 5 Disconnect the PIWIS Tester from the vehicle.
- 6 Switch off the ignition and lock the vehicle with the driver's key.
- 7 Wait approx. 2 minutes before unlocking the vehicle again.
- 8 Start the engine and switch the ignition off again after approx. 5 seconds.
- 9 Switch on the ignition.
- 10 Plug the PIWIS Tester diagnostic connector into the diagnostic socket again and restore communication with the vehicle.
- 11 Read out and erase all fault memories.
  - 11.1 In the control unit selection screen
     ('Overview' menu) ⇒ Control unit selection,
     press F7" to call up the 'Additional menu'.
  - 11.2 Select the function "Read all fault memories and erase if required" and press • F12" ("Next") to confirm your selection ⇒ Erasing fault memories.

| 04  | erviev | - Description Partnesses     |     |                     | 1 |
|-----|--------|------------------------------|-----|---------------------|---|
| отс | Status | Centrol unit                 | DSN | Persche part number |   |
|     |        | Airbag                       |     |                     | - |
|     |        | Gateway                      |     |                     |   |
|     |        | DME                          |     |                     |   |
|     |        | PDK (Porsche Doppelkupplung) |     |                     |   |
|     |        | PDK selector lever           |     |                     |   |
|     |        | Instrument cluster           |     |                     |   |
|     |        | Steering wheel electronics   |     |                     |   |
|     |        | Stopwatch                    |     |                     |   |
|     |        | PCM / CDR                    |     |                     |   |

Control unit selection

 Convertination
 Ender Strate
 Paul Baseries
 Paul Baseries
 Paul Baseries
 Paul Baseries
 Paul Baseries
 Paul Baseries
 Paul Baseries
 Paul Baseries
 Paul Baseries
 Paul Baseries
 Paul Baseries
 Paul Baseries
 Paul Baseries
 Paul Baseries
 Paul Baseries
 Paul Baseries
 Paul Baseries
 Paul Baseries
 Paul Baseries
 Paul Baseries
 Paul Baseries
 Paul Baseries
 Paul Baseries
 Paul Baseries
 Paul Baseries
 Paul Baseries
 Paul Baseries
 Paul Baseries
 Paul Baseries
 Paul Baseries
 Paul Baseries
 Paul Baseries
 Paul Baseries
 Paul Baseries
 Paul Baseries
 Paul Baseries
 Paul Baseries
 Paul Baseries
 Paul Baseries
 Paul Baseries
 Paul Baseries
 Paul Baseries
 Paul Baseries
 Paul Baseries
 Paul Baseries
 Paul Baseries
 Paul Baseries
 Paul Baseries
 Paul Baseries
 Paul Baseries
 Paul Baseries
 Paul Baseries
 Paul Baseries
 Paul Baseries
 Paul Baseries
 Paul Baseries
 Paul Baseries
 Paul Baseries
 Paul Baseries
 Paul Baseries
 Paul Baseries
 Paul Baseries
 Paul Baseries
 Paul Bas

Trailer hitch calibration

80 D

2 0

Mechanism

The fault memories of the control units are read out.

11.3 Once you have read out the fault memories, check the fault memory entries.

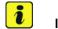

#### Information

If control units are found to have faults that are **not** caused by control unit programming, these must first be **found** and **corrected**. This work **cannot** be invoiced under the workshop campaign number.

| Overview            | -         |                      |          |  | Codings<br>adaptations |
|---------------------|-----------|----------------------|----------|--|------------------------|
|                     |           |                      | Function |  |                        |
| Measurement of o    | losed-ci  | rcuit current        |          |  |                        |
| Maintenance of ve   | hicle da  | ta                   |          |  |                        |
| /ehicle analysis le | y (VAL)   |                      |          |  |                        |
| Campaign            |           |                      |          |  |                        |
| /ehicle handover    |           |                      |          |  |                        |
| Read all fault men  | tories ar | nd erase if required |          |  |                        |
|                     |           |                      |          |  |                        |
|                     |           |                      |          |  |                        |
|                     |           |                      |          |  |                        |

Erasing fault memories

- 11.4 Press F8" to delete fault memory entries.
- 11.5 Press F12" ("Yes") in response to the question as to whether you really want to delete all fault memory entries.

The faults stored in the fault memories of the various control units are deleted.

- 12 Create vehicle analysis log (VAL) using the PIWIS Tester. Mark the vehicle analysis log you have just created with the attribute "Final VAL" and return it using the PIWIS Tester.
- 13 Disconnect the PIWIS Tester from the vehicle.
- 14 Perform function test.
- 15 Check customer settings and set them if necessary.
  - 15.1 Press on the house icon at the top left of the Porsche Communication Management (PCM) display and operator control unit and compare the individual configuration of the home screen or Info widget with the settings you wrote down earlier. If necessary, change the configurations to their previous settings under 'Options' ⇒ 'Configure Home/Configure Info widget' in the PCM menu.
  - 15.2 Go to 'SET' ⇒ 'Porsche Connect' ⇒ 'Porsche ID settings' in the PCM menu and compare the users you wrote down earlier.
     If the Porsche Connect users were lost, inform the customer about this and help the customer to add the users again if necessary.
  - 15.3 Go to 'SET' ⇒ 'Porsche Connect' in the PCM menu and select 'Remote access authorisation' to check whether the setting is still the same.
    If the setting was lost, inform the customer about this and help the customer to set it again if necessary.

15.4 Go to 'SET'  $\Rightarrow$  'Manage drivers' in the PCM menu and compare the users you wrote down earlier.

If the stored driver profiles were lost, inform the customer about this and help the customer to add them again if necessary.

- 16 Switch off the ignition.
- 17 Re-calibrate the battery.Re-calibration is performed under the following conditions:
  - Battery charging voltage is 14.8 V and
  - Battery charging current is less than 5 A

If the values have not yet been reached, continue to charge the battery until the values are reached.

- 18 Switch off and disconnect the battery charger.
- 19 Perform function test.

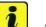

#### Information

The values for the Tire Pressure Monitoring (TPM) system may be lost during re-coding of the instrument cluster.

If the Tire Pressure Monitoring (TPM) system is reset, the wheel electronics must be re-taught and adapted to the system.

#### Preconditions and procedure for teaching the wheel electronics units:

- Vehicle is stationary for at least 5 minutes.
- Select the type of tires fitted (type and size) in the TPM menu in the PCM. The message "No monitoring. System is learning from 15 mph (25 km/h)" then appears in the multi-function display.
- Drive at a speed of more than 15 mph (25 km/h) ideally without stopping until the tire pressure values are displayed (learning time: less than 2 minutes).

The system learns the wheel electronics only while driving. Intermediate stops and deviations from the described teaching procedure can result in a much longer learning time.

Teaching can be performed during the test drive or later while the customer is driving. Please inform your customer about this if necessary.

Replace Cayenne Owner's Manual with an updated Cayenne Owner's Manual with order number WKD9Y004xx19 (xx = language code, e.g. 10, 20, 30, etc.).
 Also remove the old Owner's Manual from the vehicle and dispose of it.

## *i* Information

The information contained in the following supplements is already **integrated** in the current Owner's Manual (WKD9Y004xx19). The following supplements must therefore be removed from the vehicle and **disposed of**:

- WKD9Y010018 EuroNCAP Supplement
- WKD9Y0079319 RFID Supplement (China)
- WKD9Y050019 Emergency Stop Assist Supplement

The following must **not** be disposed of and must **remain** in the vehicle:

- Assistance booklet
- Warranty and/or Maintenance booklet
- "Radio equipment" booklet (EU/ECE)
- 21 Enter the campaign in the Warranty and Maintenance booklet.

#### Overview of order numbers for Owner's Manuals

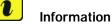

Existing Owner's Manuals with order numbers (xx = language code, e.g. 10, 20, 30, etc.)

- WKD9Y000xx18
- WKD9Y001xx18
- WKD9Y099xx18
- WKD9Y000xx19
- WKD9Y002xx19

must neither be supplied with new vehicles nor used as replacement Owner's Manuals. Any of these Owner's Manuals that are still in stock must be disposed of.

From now on, **only** use the Owner's Manuals with the order number WKD9Y0**04**xx19 for the **vehicles assigned to the campaign**.

The order numbers for the various language versions of the updated Owner's Manual are provided in the following table. You can order the Owner's Manual in the quantity you need using the standard ordering process.

| Parts Info: |            | Designation               | Order            | ing via | OnhoordOwnorlo           |
|-------------|------------|---------------------------|------------------|---------|--------------------------|
|             | Order No.: | Designation<br>- Language | PROS<br>(Arvato) | PCNA    | OnboardOwner's<br>Manual |

Service 03/19 ENU AKAO

9

| WKD9Y0042119 | Owner's Manual<br>- <b>English (USA, Canada)</b> |  |  |
|--------------|--------------------------------------------------|--|--|
| WKD9Y0043119 | Owner's Manual<br>- <b>French (Canada)</b>       |  |  |

#### Warranty processing

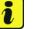

#### Information

The specified working time was determined specifically for carrying out this campaign and includes all required preliminary and subsequent work.

The working time may differ from the working time published in the Labor Operation List in PIWIS.

#### Scope 1:

| Working tir | ne*:                                                                                                    |                                                                                                    |                    |
|-------------|----------------------------------------------------------------------------------------------------|----------------------------------------------------------------------------------------------------|--------------------|
| -           | ming instr<br>Connec<br>Connec<br>Reading<br>necessa<br>Reading<br>Re-prog<br>Re-prog<br>Perform<br>units<br>Perform<br>Re-prog<br>Re-codi<br>Installin<br>Replacii<br>Calibrat<br>Reading<br>Creating<br>Re-calib | y out assistance systems variant<br>ramming assistance systems (bootloader)<br>ramming assistance systems (application software)<br>ramming PCM 5.0<br>hing combined software update of various control<br>hing teaching processes<br>ramming instrument cluster and PSM control unit<br>ng all control units<br>g updated Onboard Owner's Manual<br>hg Owner's Manual<br>ing parking brake<br>ing trailer hitch (only with I-no. 1D9)<br>g out and erasing fault memories<br>g vehicle analysis log (VAL) before and after repairs<br>rating the battery | Labor time: 280 TU |
|             | PEITOIII                                                                                                    | ning function test                                                                                                    |                    |
| Required n  | naterials                                                                                                    | :                                                                                                    |                    |
| AKA000000   | 01**                                                                                                    | Owner's Manual**                                                                                                    | 1 ea.              |
| AKA000000   | )02***                                                                                                    | Shipping costs***                                                                                                    | 1 ea.              |

\*\* The cost of one Owner's Manual will be covered **for each vehicle**. For warranty processing, enter the Part No. AKA00000001 with the designation "**Owner's Manual**" as **accessories** costing USD \$10.00.

\*\*\* If you incur shipping costs when ordering the Owner's Manual Supplement, please invoice these costs under the Part No. **AKA00000002**, with the designation "Shipping costs" as an additional part. Please document a copy of the invoice for this in the warranty claim.

#### Required tools:

| 9Y0919866B | SD memory card<br>– Assistance systems update for variant <b>B</b>        | up to 8 ea.**** |
|------------|---------------------------------------------------------------------------|-----------------|
| or         |                                                                           |                 |
| 9Y0919866A | SD memory card<br>– Assistance systems update for variant <b>C</b>        | up to 8 ea.**** |
| or         |                                                                           |                 |
| 9Y0919360E | SD memory card<br>– PCM update for <b>North America</b> and <b>Mexico</b> | up to 8 ea.**** |

\*\*\*\* Only the **actual number of SD memory cards** that are available to the Porsche dealership for carrying out this campaign must be invoiced for each Porsche dealer. The number of SD cards provided for each Porsche dealership depends on how many vehicles will have

to be worked on by each Porsche dealer as part of this campaign (see section  $\Rightarrow$  *Technical Information '9X00IN Required tools*).

The SD memory cards must only be **invoiced once** for the first vehicle during **warranty processing**. Only the **working time** must be invoiced in the warranty claim for all other vehicles on which work is carried out as part of this campaign in the Porsche dealer.

#### ⇒ Damage Code AKA0 099 000 1

\* Information on the working time:

Generally, the working time includes all work that requires the active participation of the service technician.

This also covers all required preliminary work and subsequent work.

The working time includes the following activities during control unit programming:

- All required steps for starting or finishing programming
- Required interaction during a programming sequence
- Waiting times until programming starts
- Occasionally checking the programming status (twice per programming block)

If no further interaction by the service technician is required once control unit programming has started because programming is performed automatically, there is no need for the service technician to remain at the vehicle for the entire programming time.

These waiting times are not included in the working time if the total programming time is more than 15 minutes.

If programming takes up to 15 minutes, the full waiting time is included in the working time.

### i Information

If malfunctions occur or if programming is aborted during this workshop campaign and these result in additional time being spent (e.g. if a control unit has to be replaced), this cannot be invoiced under the workshop campaign number. This work must be invoiced under an additional warranty claim using the following coding:

- Function unit code (FES) 91020
- Damage category (SA) 9738 "Does not function following PAG campaign"

#### Overview of problems and symptoms that will be corrected with the software update

Overview: Overview of problems and symptoms

# 9 AKAO ENU

Service

AO ENU 03/19

### **Technical Information**

| Component/control unit                    | Function/symptom                       | Fault symptom description                                                                                                    |
|-------------------------------------------|----------------------------------------|----------------------------------------------------------------------------------------------------|
| Instrument cluster                        | Display tube failure                   | The display tubes in the instrument<br>cluster stop working during a<br>telephone call from an address<br>book entry using Emoji. All displays<br>are available again when the call is<br>ended. |
|                                           | Different times displayed              | Different times are displayed on<br>the instrument cluster and on the<br>stopwatch                                                                                                    |
| Porsche Communication<br>Management (PCM) | Reversing camera/Real Top<br>View      | The reversing camera/Real Top<br>View comes on after a delay or<br>does not come on at times while<br>reversing.                                                                                 |
|                                           | Navigation: MAP/NAV display            | The content in the footer (zoom<br>level, distance to destination, stop<br>route guidance) is not displayed at<br>times.                                                                         |
|                                           |                                        | Satellite Map function does not work                                                                                                    |
|                                           | Navigation: Route guidance             | For long routes, active route<br>guidance is interrupted at times<br>after a terminal 15 change or during<br>BUS idle.                                                                           |
|                                           | Navigation: Announcement               | A volume change for route guidance cannot be accepted/saved at times.                                                                                                    |
|                                           |                                        | There is no route guidance when the vehicle is off-road.                                                                                                    |
|                                           | Navigation: Favourites                 | Route guidance can navigate to<br>the favourites "Home" and "Work"<br>even though these favorites are not<br>assigned.                                                                           |
|                                           | Navigation: Incorrect location details | The detailed information for the stopover is sometimes displayed as detailed information for the current location.                                                                               |
|                                           | Navigation: Display of POIs            | POIs are shown incorrectly (purple POI icons)                                                                                                    |
|                                           |                                        | The telephone number is missing<br>from the display of detailed<br>information for POIs                                                                                                    |

Mar 22, 2019 Page 28 of 31

Mar 22, 2019 Page 29 of 31

| Voice dialog system                  |                                           | The navigation destination stored<br>as "Home" cannot be called<br>up/navigated to using the voice<br>dialog system.                                                            |
|--------------------------------------|-------------------------------------------|----------------------------------------------------------------------------------------------------|
|                                      |                                           | The BT audio source cannot be<br>activated via the voice dialog<br>system                                                                                                    |
|                                      | Central computer                          | Sporadic resets                                                                                                    |
|                                      | Porsche Connect                           | If there is no WiFi data package<br>registered and if the One Connect<br>app is connected to the vehicle<br>via WiFi, the iPhone no longer has<br>internet reception            |
|                                      |                                           | POIs are displayed incorrectly                                                                                                    |
|                                      |                                           | Some Last Mile Navigation and<br>Google Search services do not<br>function                                                                                                    |
|                                      |                                           | Logout after switching ignition off and on again                                                                                                    |
| Air conditioning                     | Flaps do not move at times                | No cooling or no heating at the desired position                                                                                                    |
| Vehicle electrical system<br>battery | Warning message display                   | The warning message "Vehicle<br>electrical system fault" is activated<br>and deactivated at times after<br>switching the ignition off and on<br>again                           |
|                                      | Vehicle electrical system<br>battery flat | The vehicle electrical system<br>battery is flat due to a high<br>closed-circuit current because<br>control units are not switched to<br>sleep mode or are woken up at<br>times |

03/19 ENU AKAO

9

### Service

## 9 акао

Service ENU 03/19

|                           |                                                                                              | I                                                                                                    |
|---------------------------|----------------------------------------------------------------------------------------------|----------------------------------------------------------------------------------------------------|
| Driver assistance systems | Message "Porsche Active<br>Safe (PAS) not available" in the<br>instrument cluster            | Due to the fact that the monitoring<br>system is too sensitive, the control<br>unit is unnecessarily switched to<br>the status "Safe" and the function is<br>deactivated even though there is no<br>fault present |
|                           | Message "Emergency stop<br>assist deactivated" in the<br>instrument cluster                  | Deviations between the displayed<br>and actual function status of the<br>emergency stop function                                                                                                    |
| Airbag                    | Airbag and PSM warning lights are activated briefly                                          | Long algorithm activities and thus a reset can occur due to a software error                                                                                                    |
| Chassis control PASM      | Messages "Chassis system<br>fault" and "Chassis system<br>failure" in the instrument cluster | Sporadic resets of the control unit due to a timing problem                                                                                                    |
| Roll stabilization PDCC   | Message "Chassis system<br>fault" in the instrument cluster                                  | The PDCC system fails at low<br>speeds (up to 5 km/h or 3 mph) due<br>to temporary asynchronous data<br>processing between the front and<br>rear axle                                                             |
|                           | Message "Chassis system<br>fault" in the instrument cluster -<br>only for Hybrid vehicles    | Sporadic failure of PDCC system.<br>The function is available again after<br>an ignition reset.                                                                                                    |

#### Overview of enhanced Porsche Connect functions

Overview: Overview of enhanced Porsche Connect functions

| Function        | Description                                                                                                    |
|-----------------|----------------------------------------------------------------------------------------------------|
| Navigation Plus | Enhanced Real-time Traffic Information                                                                                           |
|                 | Panoramic view                                                                                                    |
|                 | Tiles for POI categories                                                                                                    |
| Infotainment    | Voice control                                                                                                    |
|                 | DAB radio - Gracenote fingerprinting: Display of album cover and further information about the currently played track and artist |
|                 | Music streaming via Amazon Music                                                                                                 |
| Remote services | Air conditioning (only for Cayenne E-Hybrid models)                                                                              |
|                 | E-Control: Charge timer control (only for Cayenne E-Hybrid models)                                                               |

| Enabler services | WiFi connectivity fix     |
|------------------|---------------------------|
|                  | Enhanced Privacy settings |

Information

More detailed information about the various enhanced Porsche Connect functions can be found in the Porsche Partner Network (PPN) under PPN Portal  $\Rightarrow$  Dr. Ing. h.c. F. Porsche AG  $\Rightarrow$  Products & Services  $\Rightarrow$  Smart Mobility  $\Rightarrow$  Connect Services  $\Rightarrow$  Documents  $\Rightarrow$  10th International Porsche Connect Workshop  $\Rightarrow$  10th IPCW Product Experience CLU24\_V2.pptx.

Important Notice: Technical Bulletins issued by Porsche Cars North America, Inc. are intended only for use by professional automotive technicians who have attended Porsche service training courses. They are written to inform those technicians of conditions that may occur on some Porsche vehicles, or to provide information that could assist in the proper servicing of a vehicle. Porsche special tools may be necessary in order to perform certain operations identified in these bulletins. Use of tools and procedures other than those Porsche recommends in these bulletins may be detrimental to the safe operation of your vehicle, and may endanger the people working on it. Properly trained Porsche technicians have the equipment, tools, safety instructions, and know how to do the job properly and safely. Part numbers listed in these bulletins are for reference only. The work procedures updated electronically in the Porsche PIWIS diagnostic and testing device take precedence and, in the event of a discrepancy, the work procedures in the PIWIS Tester are the ones that must be followed.

© 2019 Porsche Cars North America, Inc.